# Conoce cómo funciona el módulo Tus Finanzas

## TUS FINANZAS

1

3

En la parte inferior de la pantalla de inicio encontrarás la sección Tus Finanzas. Presiona para utilizar esta funcionalidad, por favor presiona aquí para comenzar.

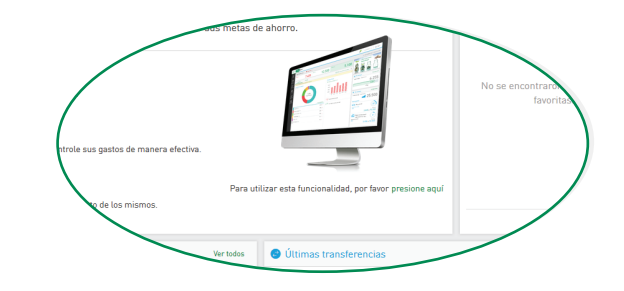

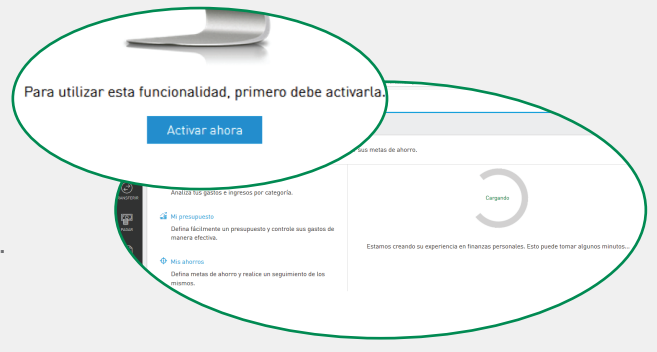

En la página principal de Tus Finanzas presiona activar ahora. El sistema tomará unos minutos<br>en lo que carga la información de todas tus cuentas.

Una vez cargue toda la información de tus cuentas, el servicio mostrará un panel con los gastos, ingresos y balance total de tus cuentas en sistema. También podrás ver una imagen general de tus gastos e ingresos categorizados y no categorizados, al igual que una imagen de la tendencia mensual de tus gastos en donde podrás comparar los mismos con los del mes anterior. En ese mismo panel tendrás acceso a las secciones de Mi presupuesto y Mis ahorros.

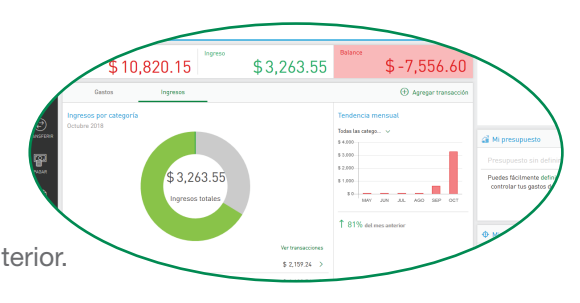

# INGRESOS Y GASTOS POR CATEGORÍA

En esta sección podrás ver transacciones categorizadas, actualizar categorizaciones, dividir transacciones y agregar manualmente transacciones que no estén en el sistema.

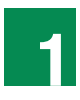

En la sección Mis finanzas selecciona el mes de tu preferencia para ver transacciones categorizadas y no categorizadas durante ese tiempo.

#### NOTA:

 • Al abrir el módulo se cargan transacciones de los pasados 45 días y se acumulan hasta 12 meses de transacciones.

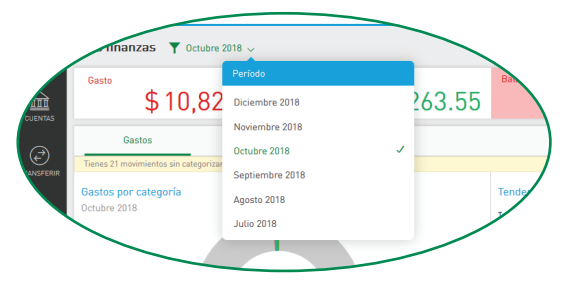

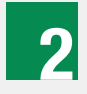

Para categorizar transacciones, presiona Sin categoría, escoge la transacción a categorizar, presiona los tres puntos (;) al lado derecho de la transacción y presiona Editar. Luego escoge la categoría de la transacción, e incluye una descripción de la categorización y presiona Guardar.

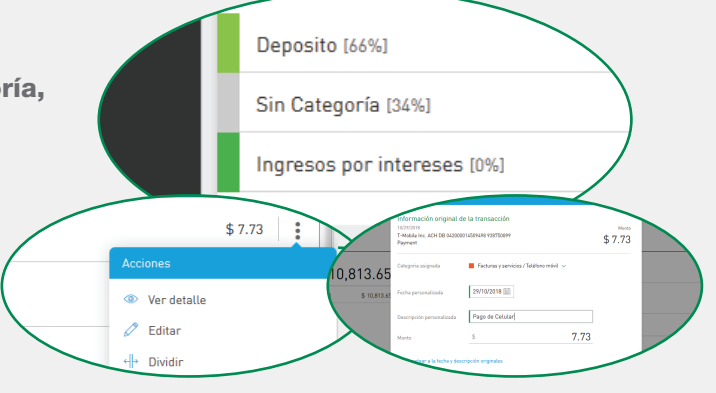

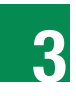

Para dividir transacciones, escoge la transacción, presiona los tres puntos (;) al lado derecho de la transacción y presiona Dividir. Aquí podrás seleccionar la categoría y la cantidad que quieres establecer para dividir la transacción. Luego presiona Guardar.

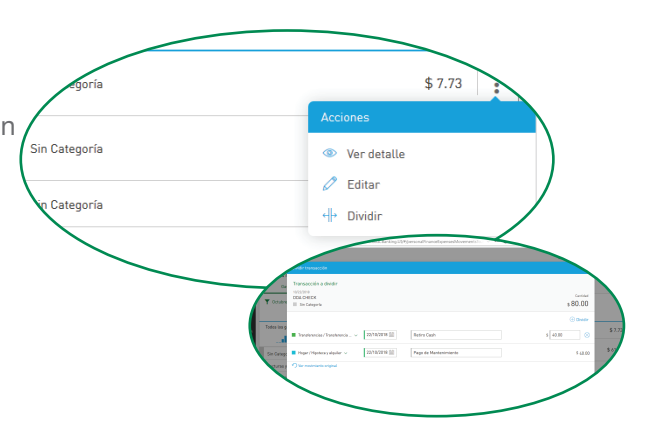

4

Para agregar una transacción manualmente y poder incluirla en tu visual de gastos e ingresos presiona Agregar transacción ubicado a mano derecha del panel principal. Seguido, escoge si la transacción es un ingreso o un gasto, selecciona la categoría, escribe una descripción y establece la cantidad en la sección de monto. Luego presiona **Agregar.** 

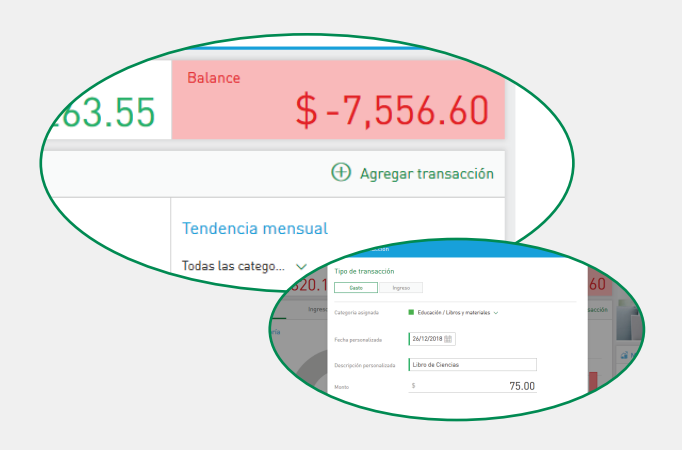

## MI PRESUPUESTO

En esta sección podrás definir un presupuesto mensual y compararlo fácilmente contra tus gastos mensuales.

Visita Mi Presupuesto, ubicado a mano derecha del panel principal, presiona **Agregar presupuesto** por categoria ubicado a mano derecha del panel principal y selecciona la categoría de este presupuesto y la cantidad. De este presupuesto no ser recurrente, presiona Presupuesto no recurrente e ingresa categoría, cantidad y mes.

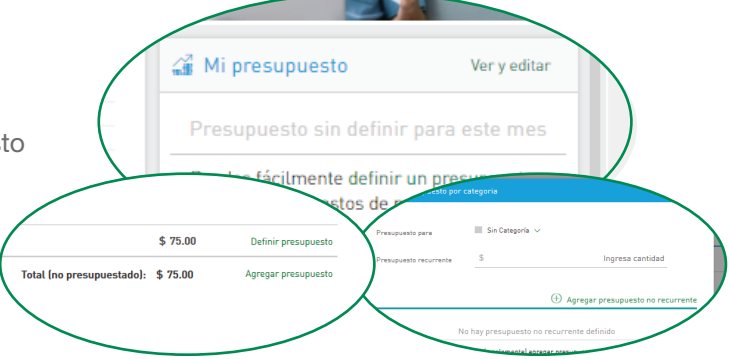

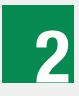

1

Una vez añadas presupuestos para el mes, se mostrará en el panel principal el presupuesto establecido y cuánto de este se ha utilizado basado en la categorización de las transacciones reflejadas en la Sección de ingresos y gastos por categoría de ese mes. El sistema también te dejará saber si tienes balance disponible para ese presupuesto o si lo sobrepasaste y por cuánto.

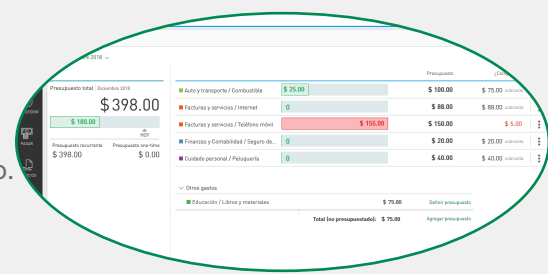

#### NOTA:

 • Todos tus presupuestos recurrentes se mantendrán en sistema para los siguientes meses.

#### MIS AHORROS

En esta sección podrás establecer metas de ahorro en una misma cuenta y ver fácilmente cuán cerca o lejos estás de completarlas basándose en el balance actual de tu cuenta.

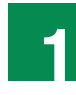

Visita Mis Ahorros en el extremo inferior derecho del panel principal y en la sección Mi cuenta de ahorro, selecciona la cuenta en sistema con la cual quieres establecer metas de ahorro.

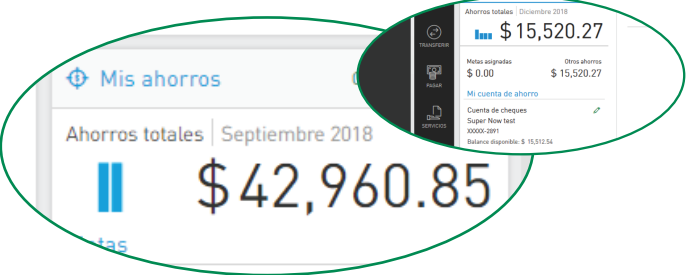

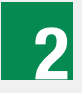

Una vez selecciones la cuenta, presiona **Agregar meta** de ahorro y selecciona el tipo de meta, una descripción de la meta, monto o cantidad de la meta y el porciento del balance actual de tu cuenta que quieres adjudicar a la meta. Luego presiona **Guardar.** 

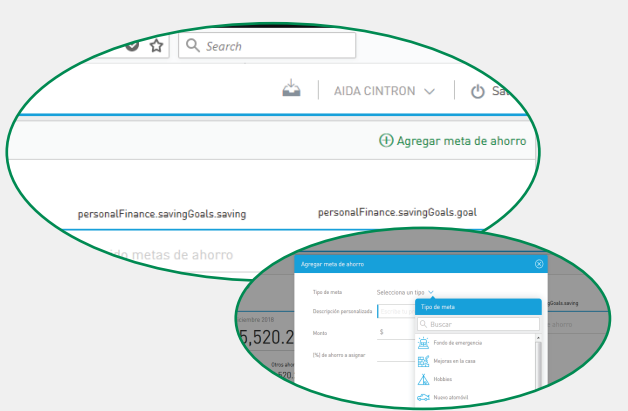

### **MIS AHORROS** (continuación)

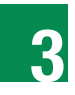

Repite los pasos 1 y 2 para añadir nuevas metas de ahorro dentro de una cuenta.

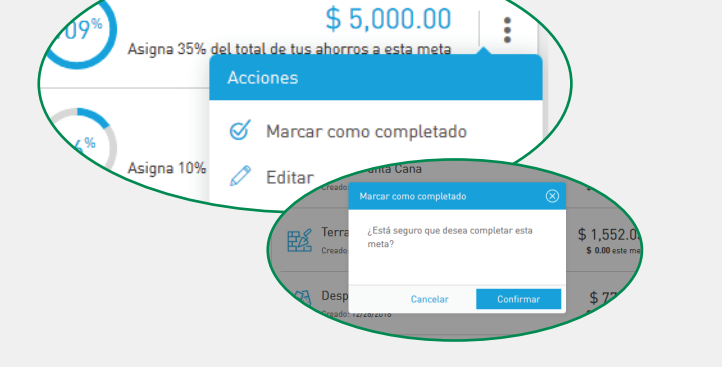

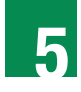

En el panel podrás ver la cantidad de las metas asignadas a esta cuenta, y en Otros ahorros el sobrante del balance tomando en consideración las metas establecidas. De igual forma verás cuán cerca o lejos estás de cumplir dicha meta de ahorro.

Una vez cumplas la meta puedes marcarla como completada presionando los tres puntos (:) a mano derecha de la meta.

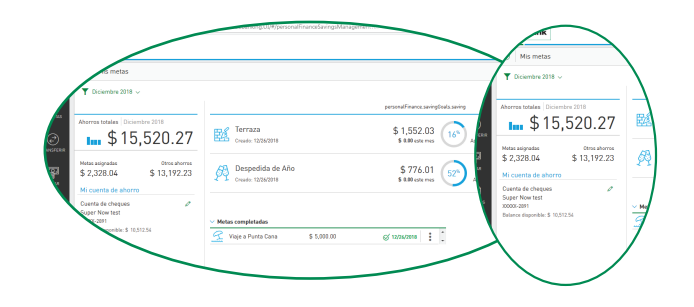

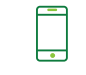

**Llámanos 787.725.2511 o 866.695.2511**

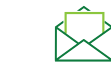

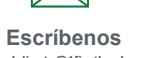

**apoyoalcliente@1firstbank.com** 

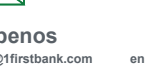

**Visítanos en cualquiera de nuestras sucursales**

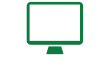

**Accede a 1firstbank.com**

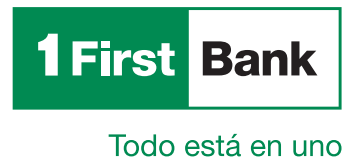

Miembro FDIC.